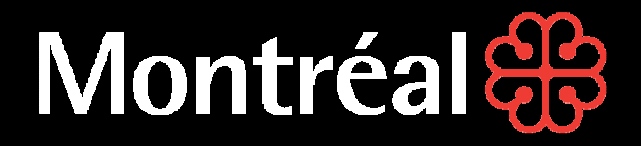

# **Saisie SST**

### **Guide de l'utilisateur**

Développé par le Service des ressources humaines en collaboration avec le Service de la performance organisationnelle

# Montréal &

### **Table des matières**

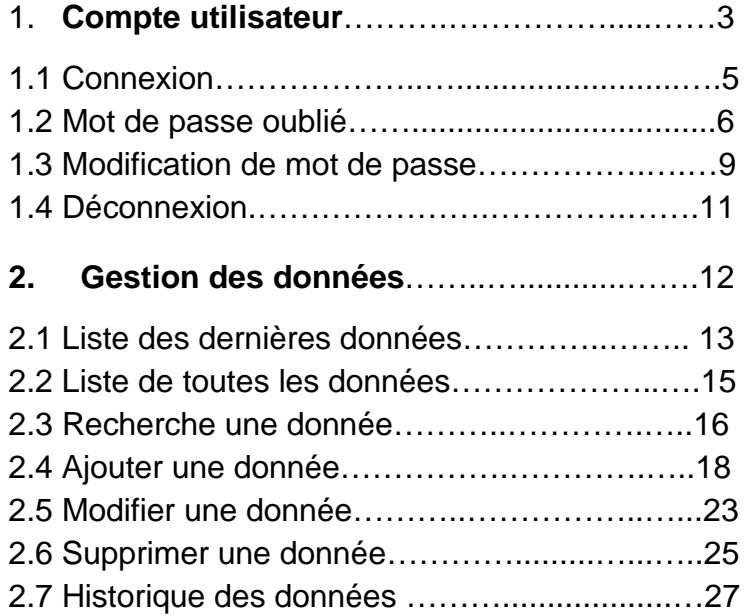

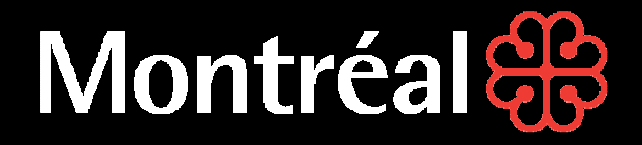

# **Saisie SST**

### **Guide de l'utilisateur**

**Compte utilisateur**

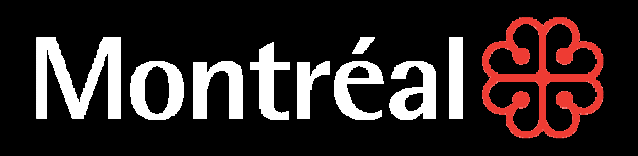

### **Compte utilisateur**

#### **Il est requis d'être connecté pour accéder à la plateforme Saisie SST**.

Pour vous connecter, vous devez avoir préalablement reçu un courriel du système afin de confirmer la création de votre compte employé.

Le code d'utilisateur correspond à votre code d'employé de la Ville de Montréal, lequel commence souvent par la lettre « U » ou « X ». C'est le même code utilisateur que celui qui est requis pour vous connecter à Internet.

Le mot de passe par défaut est généré à la création de votre compte sur la plateforme Saisie SST et le mot de passe vous est communiqué par courriel. Il est recommandé de le modifier à la première utilisation.

Il n'y a aucun moyen pour un administrateur de récupérer votre mot de passe. La seule option possible est de régénérer un nouveau mot de passe qui vous sera envoyé par courriel à l'adresse associée à votre profil.

Le système n'est compatible qu'avec le navigateur Google Chrome. Si vous ouvrez la plateforme Saisie SST avec Internet Explorer, il vous sera demandé de changer pour Chrome, car Internet Explorer n'est pas compatible avec l'application développée.

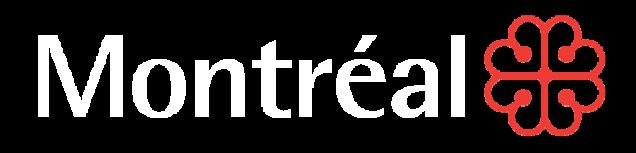

#### **COMPTE UTILISATEURConnexion**

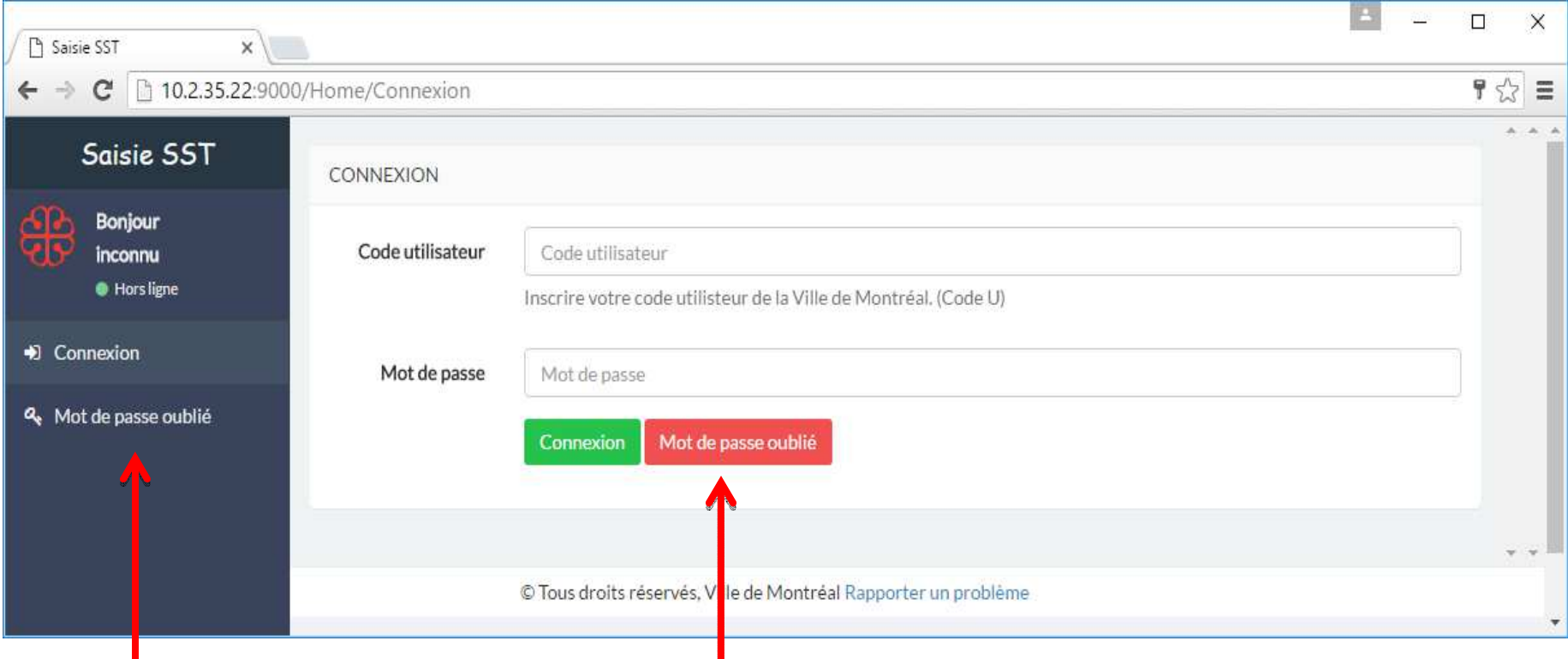

**Si vous avez oublié votre mot de passe, cliquez sur le bouton « Mot de passe oublié ».**

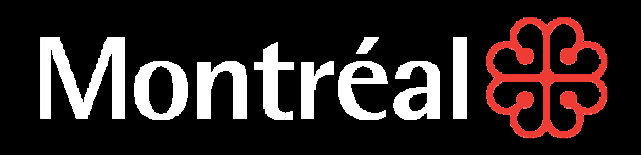

 $\sqrt{2}$ 

#### **COMPTE UTILISATEUR**

#### **Récupération du mot de passe**

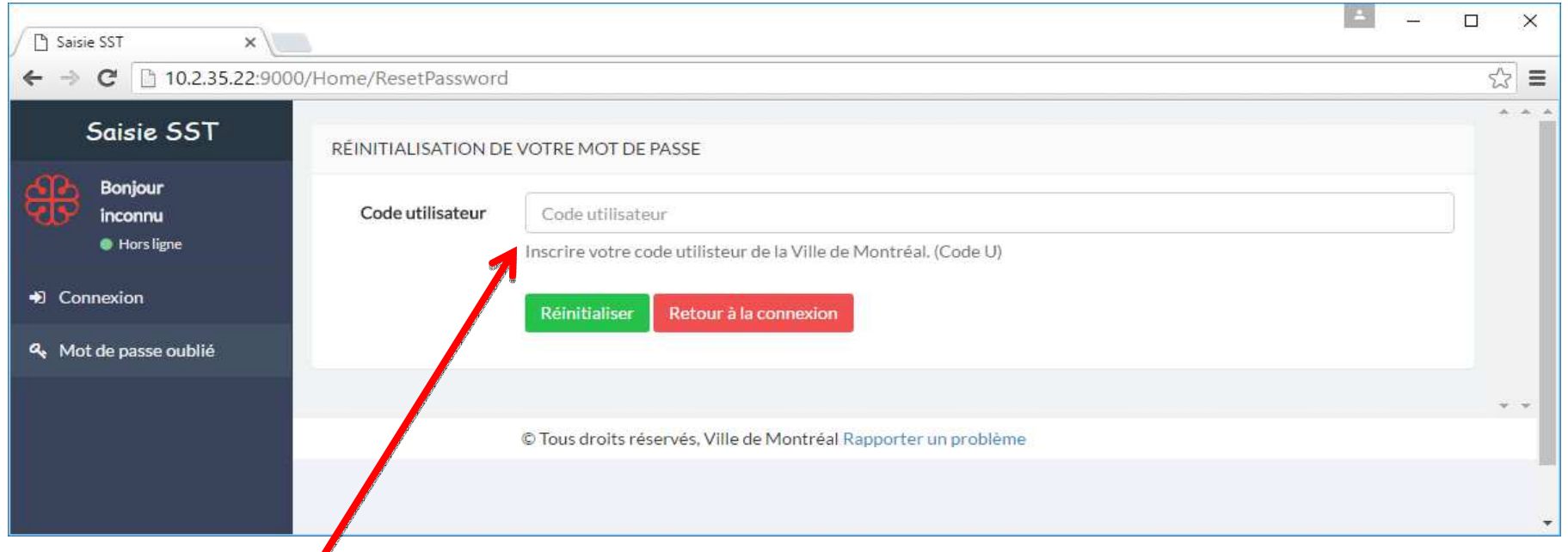

Pour récupérer votre code d'utilisateur, inscrivez votre code dans le champ prévu à cet effet. Un courriel incluant un lien permettant la réinitialisation du mot de passe vous sera envoyé.

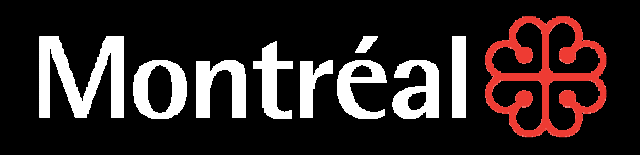

#### **PRécupération du mot de passe**

Assurez-vous d'ajouter l'adresse du système à votre liste de contacts autorisés (afin d'éviter de perdre les courriels dans le courrier indésirable) :saisiesst@ville.montreal.qc.ca

[Saisie SST] Demande de réinitialisation du mot de passe

SaisieSST@ville.montreal.qc.ca Ajouter aux contac

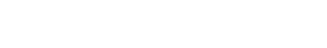

Cliquez sur le bouton dans le courriel afin de réinitialiser votre mot de passe et de récupérer l'accès à votre compte.

\*\*\* Le lien s'ouvre avec votre navigateur par défaut, ce qui signifie que si vous utilisez Internet Explorer par défaut, vous devez COPIER/COLLER l'URL (l'adresse du site) dans Google Chrome. \*\*\*

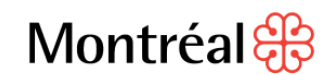

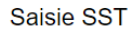

Une demande de réinitialisation de mot de passe a été fait pour votre compte sur le logiciel web Saisie SST

> Cliquez ici pour changer votre mot de passe

Envoyé par le système automatisé Saisie SST de la ville de Montréal

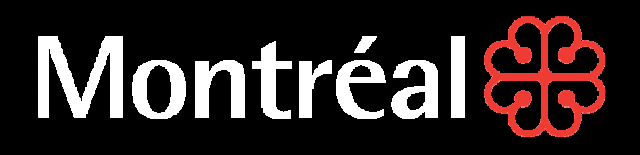

#### **Récupération du mot de passe**

Quand vous cliquez sur le lien dans le courriel, vous êtes redirigé vers la page suivante.

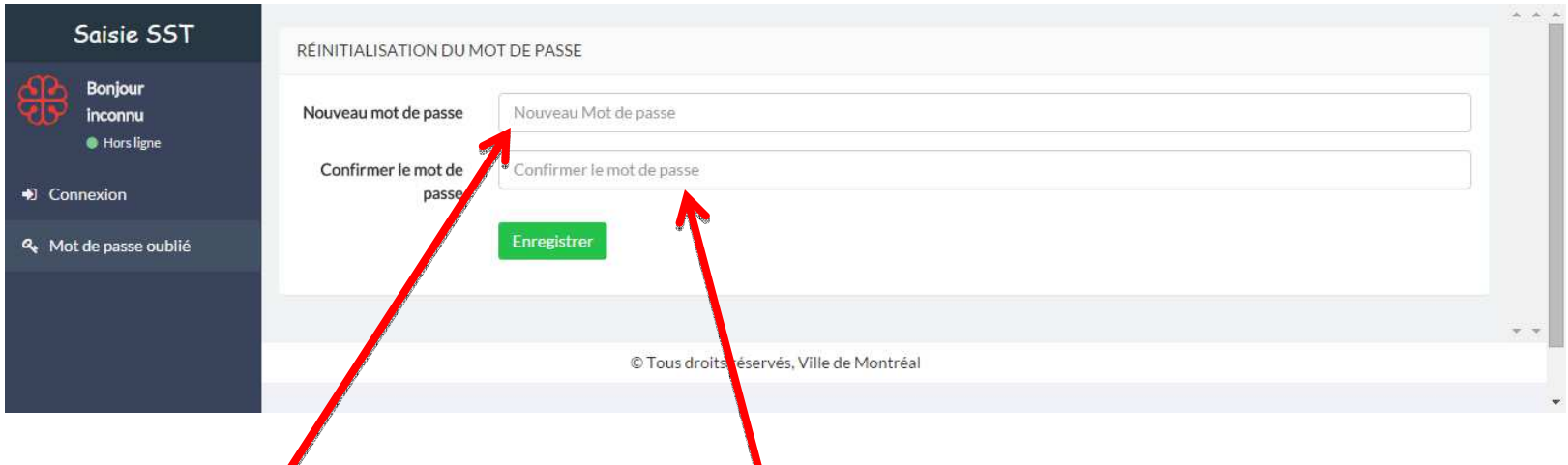

Inscrivez un nouveau mot de passe et confirmez le mot de passe afin de le modifier.

Une fois le mot de passe modifié, vous serez automatiquement connecté.

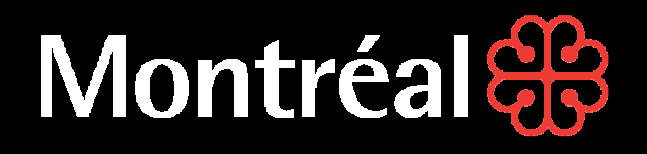

#### **Modifier votre mot de passe**

Lorsque vous êtes connecté, pour modifier votre mot de passe, cliquez sur le bouton de profil à votre nom. Par la suite, cliquez sur votre nom et choisissez ensuite « Modifier men mot de passe ».

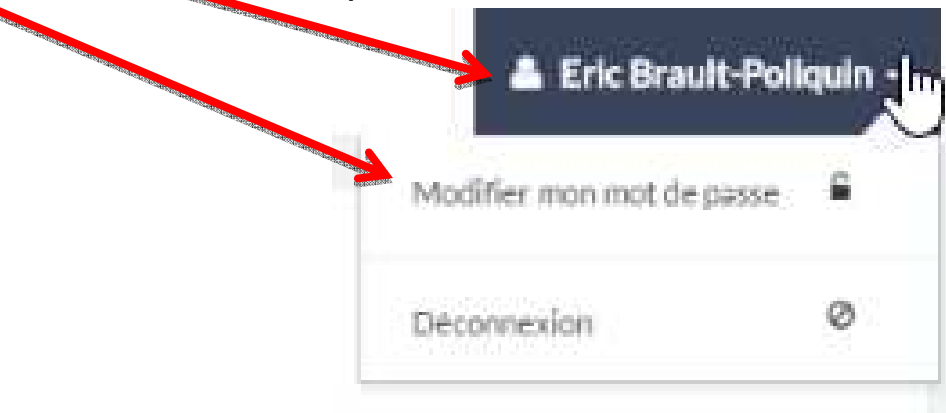

Vous allez être redirigé vers le formulaire de modification de mot de passe.

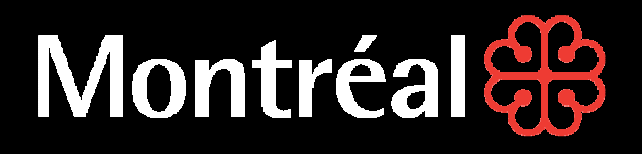

#### **Modifier votre mot de passe**

Une fois sur la page de modification du mot de passe, vous devez inscrire votre mot de passe actuel afin de vous authentifier. Par la suite, vous pouvez inscrire un nouveau mot de passe, confirmer ce dernier et soumettre le formulaire.

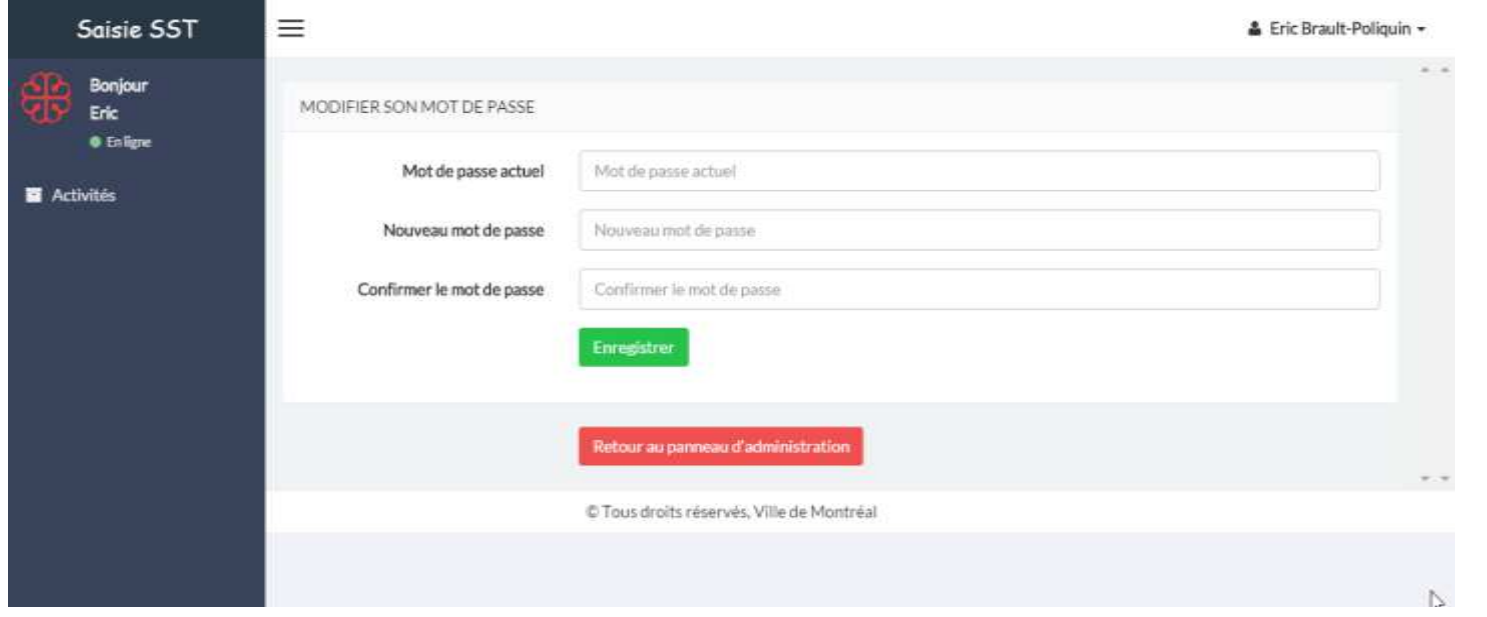

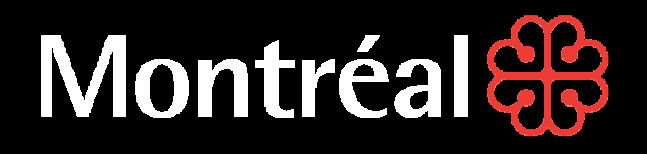

#### **Modifier votre mot de passe**

Lorsque vous êtes connecté, cliquez sur le bouton de profil à votre nom dans le coin supérieur droit de votre écran. Choisissez ensuite « Déconnexion ».

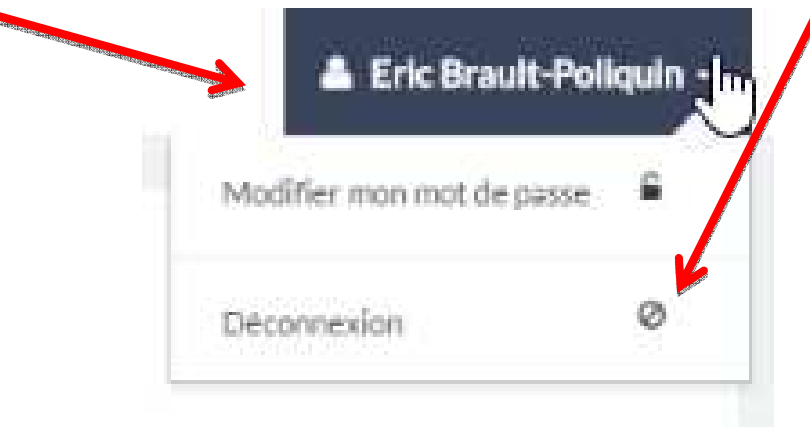

Une fois déconnecté, vous êtes redirigé vers le formulaire de connexion.

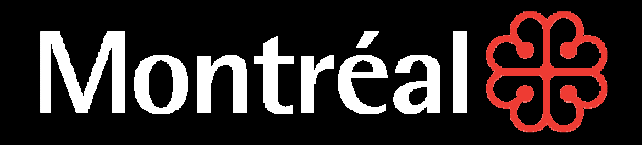

# **Saisie SST**

### **Guide de l'utilisateur**

**Gestion des données**

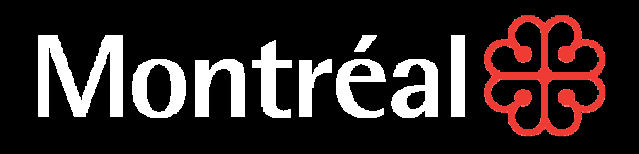

#### **Liste des dernières données**

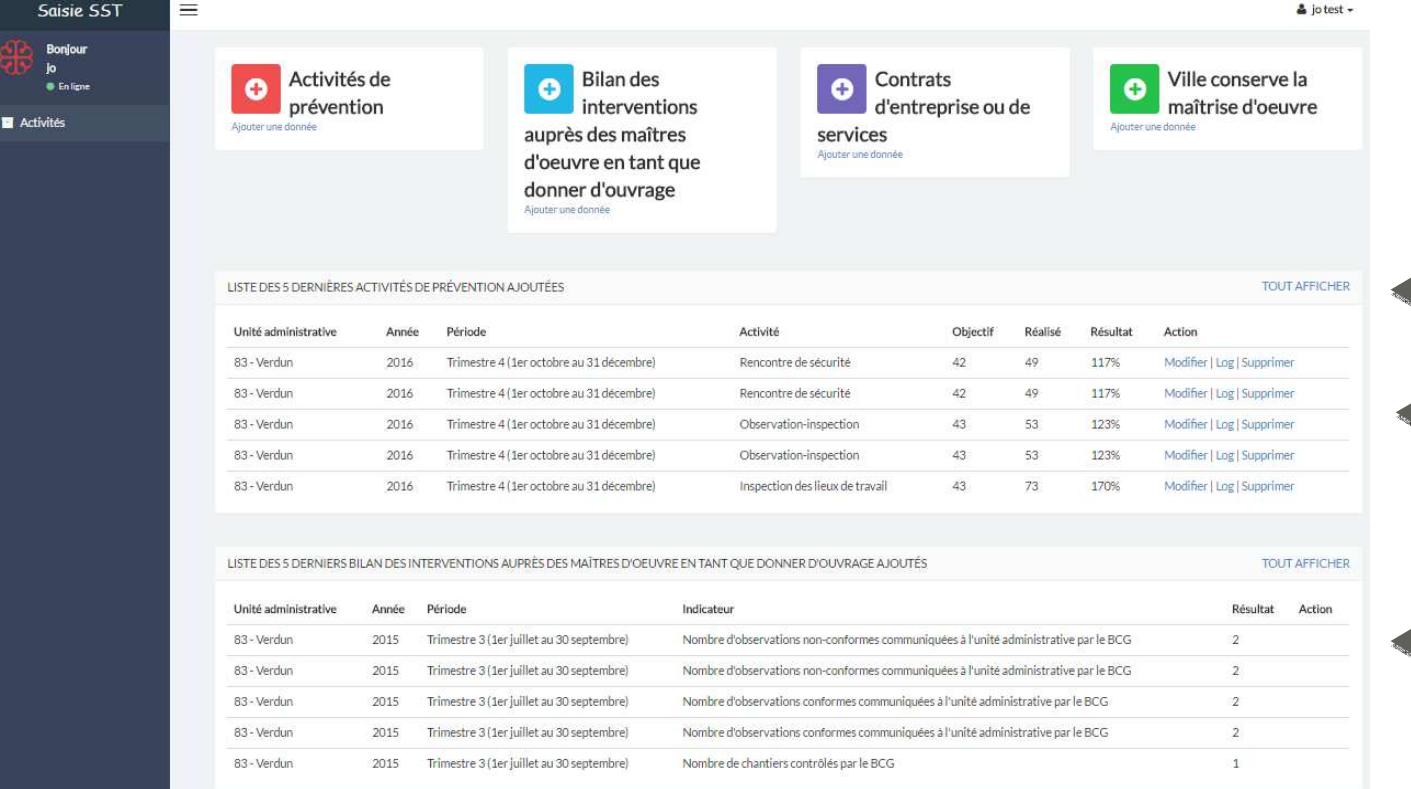

#### **Liste des 5 dernières données Pour les quatre types de résultat.**

Liste des activités de prévention obligatoires et choisies

> Liste des donneurs d'ouvrages

## **Montréal &**

#### **COMPTE UTILISATEUR**

#### **Liste des dernières données**

**Vous pouvez uniquement visualiser, ajouter, modifier et supprimer les données de votre unité administrative.**

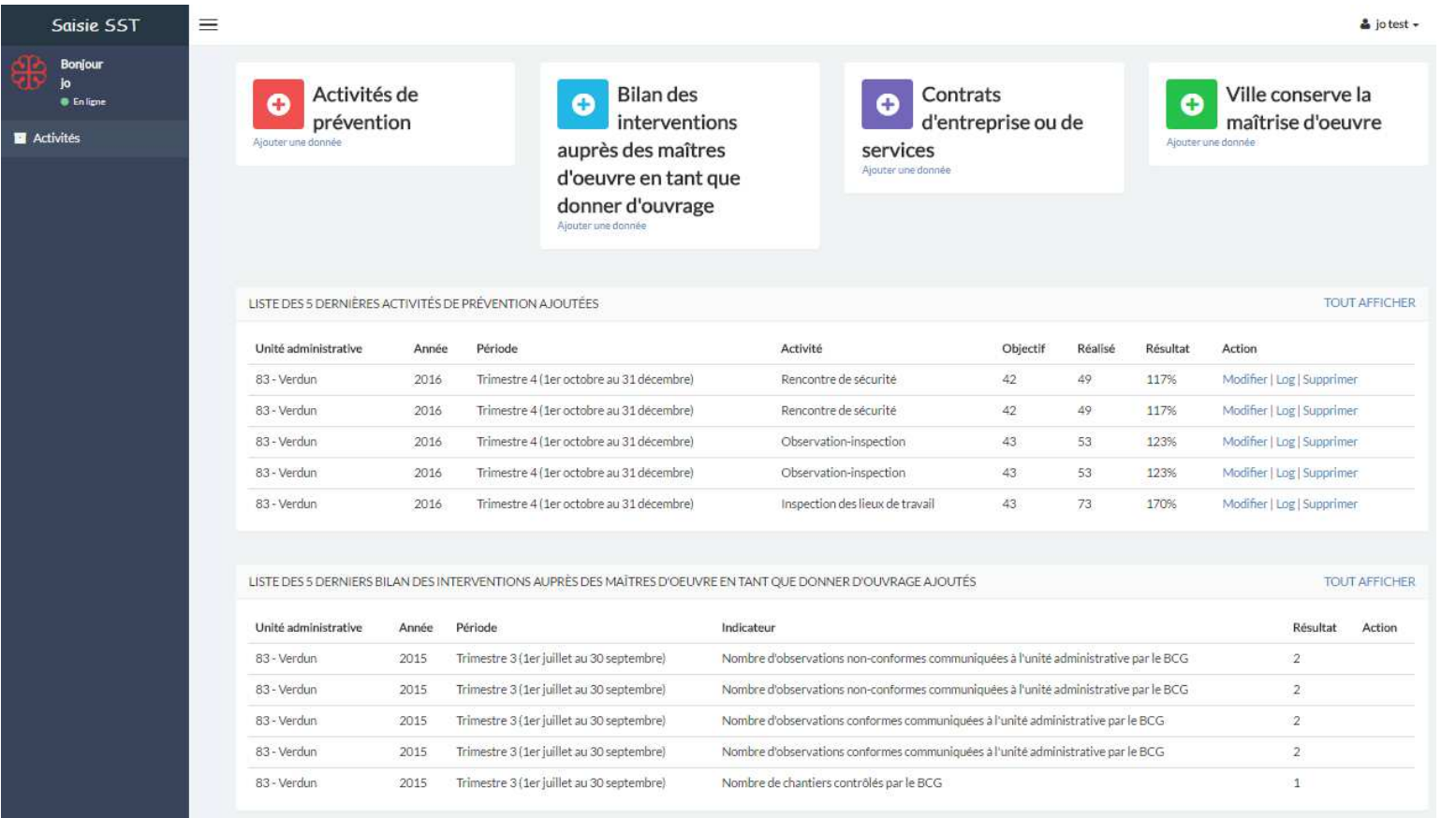

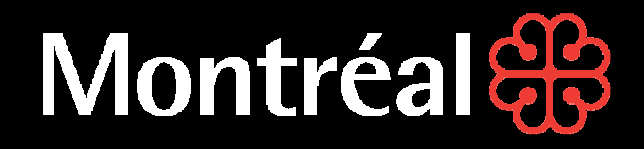

#### **Liste de toutes les données**

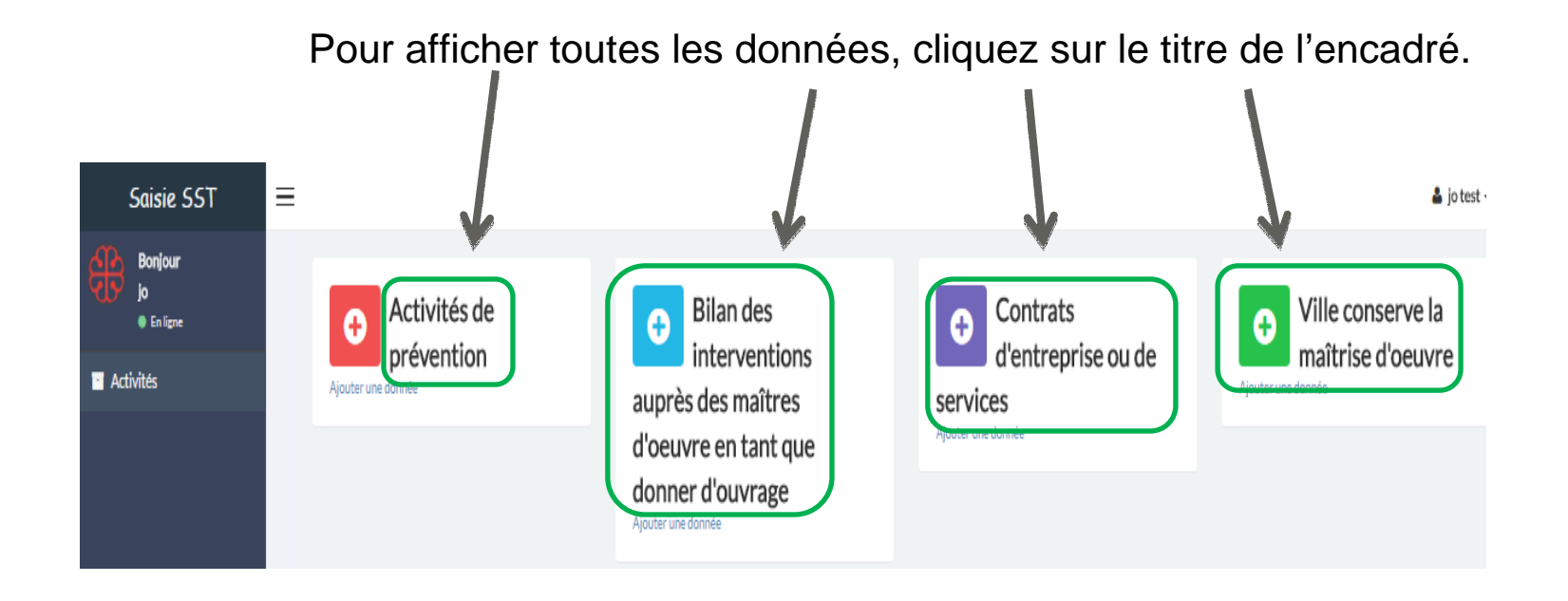

# **Montréal as**

#### **COMPTE UTILISATEUR**

#### **Recherche de données**

 Vous pouvez sélectionner un ou plusieurs filtres de recherche. Les filtres étant combinés, vous cherchez pour une combinaison des filtres et non l'un ou l'autre des filtres. P Saisie SST  $\leq$  $\leftarrow$   $\rightarrow$  C 10.2.35.22:9000/DashBoard/IndicatorList  $\frac{1}{2}$  = Saisie SST ≡ & Randy Sargent -**Bonjour RECHERCHE** Randy **C** En ligne Unité administrative Année Période Indicateur Activités Tout Tout Tout Tout  $\pmb{\mathrm{v}}$ LISTE DES DONNEURS D'OUVRAGE AJOUTER | TOUT AFFICHER Unité administrative Période Indicateur Résultat Action Année Ahuntsic-CartierVille 2015 Periode 4 Nombre d'avis de non-conformité remis "avis au maître d'oeuvre"  $\circ$ Modifier | Log | Supprimer  $\overline{2}$ Ahuntsic-CartierVille 2015 Periode 4 Nombre de fiches d'observation complétées Modifier | Log | Supprimer Ahuntsic-CartierVille 2015 Periode 4 Nombre de visites de chantiers durant la période  $\mathbf{3}$ Modifier | Log | Supprimer Ahuntsic-CartierVille 2015 Periode 4 Nombre de chantiers débutés  $\overline{2}$ Modifier | Log | Supprimer Ahuntsic-CartierVille 2015  $\Omega$ Modifier | Log | Supprimer Periode 4 Nombre de personnes formées Ahuntsic-CartierVille 2015 Periode 3 Nombre d'avis de non-conformité remis "avis au maître d'oeuvre"  $\Omega$ Modifier | Log | Supprimer 16Ahuntsic-CartierVille 2015 Periode 3 Nombre de fiches d'observation complétées 10 Modifier | Log | Supprimer

# **Montréal as**

#### **COMPTE UTILISATEUR**

#### **Recherche de données**

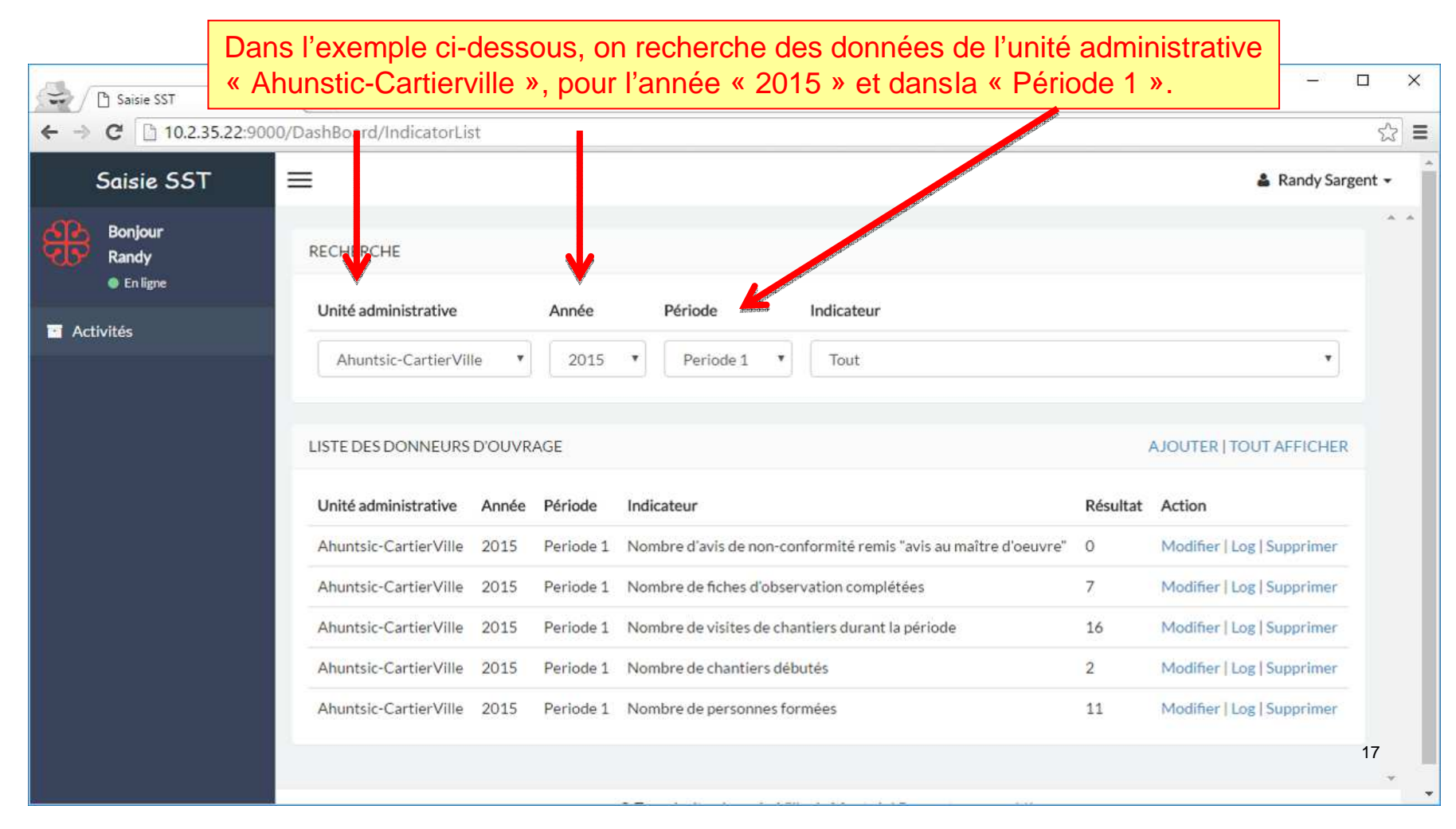

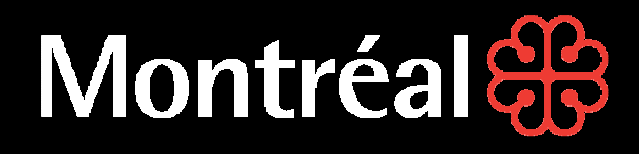

#### **Ajout de données**

Pour ajouter des données, cliquez sur le lien dans l'encadré vert comme illustré ci-dessous.

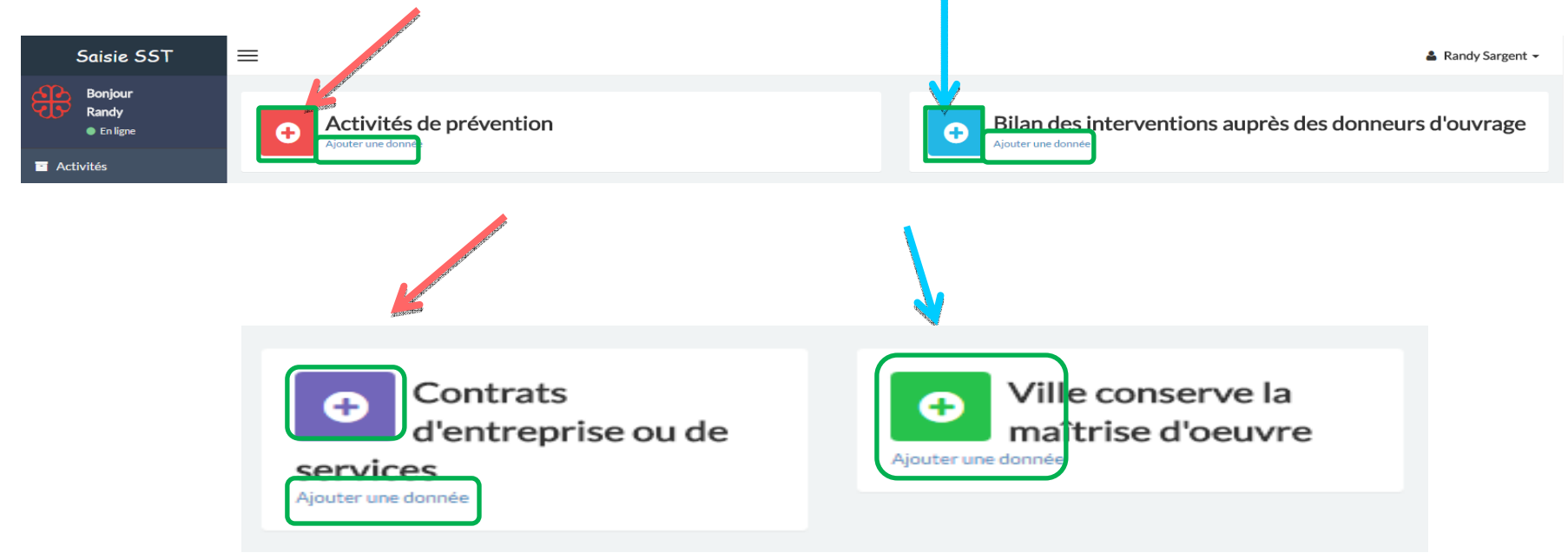

## **Montréal Se**

#### **COMPTE UTILISATEUR**

#### **Ajout de données des activités de prévention**

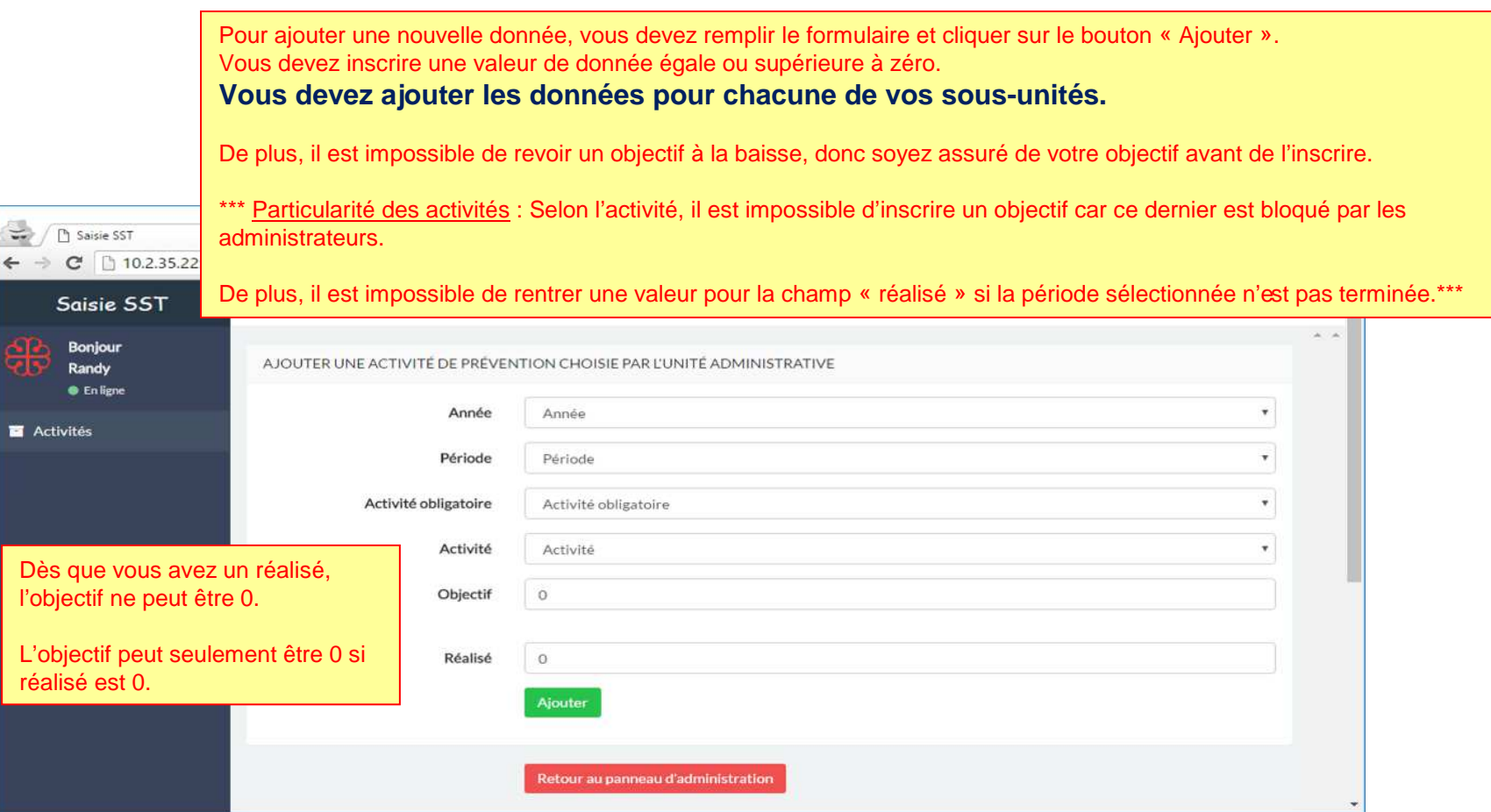

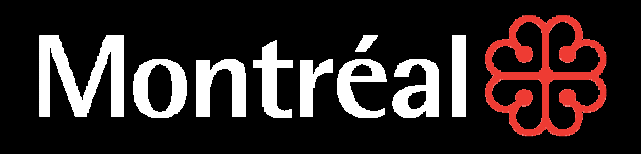

#### **Ajout de données des activités de prévention**

Il est possible que certaines activités aient des objectifs préfixés. Cela signifie que vous ne pouvez pas modifier les objectifs.

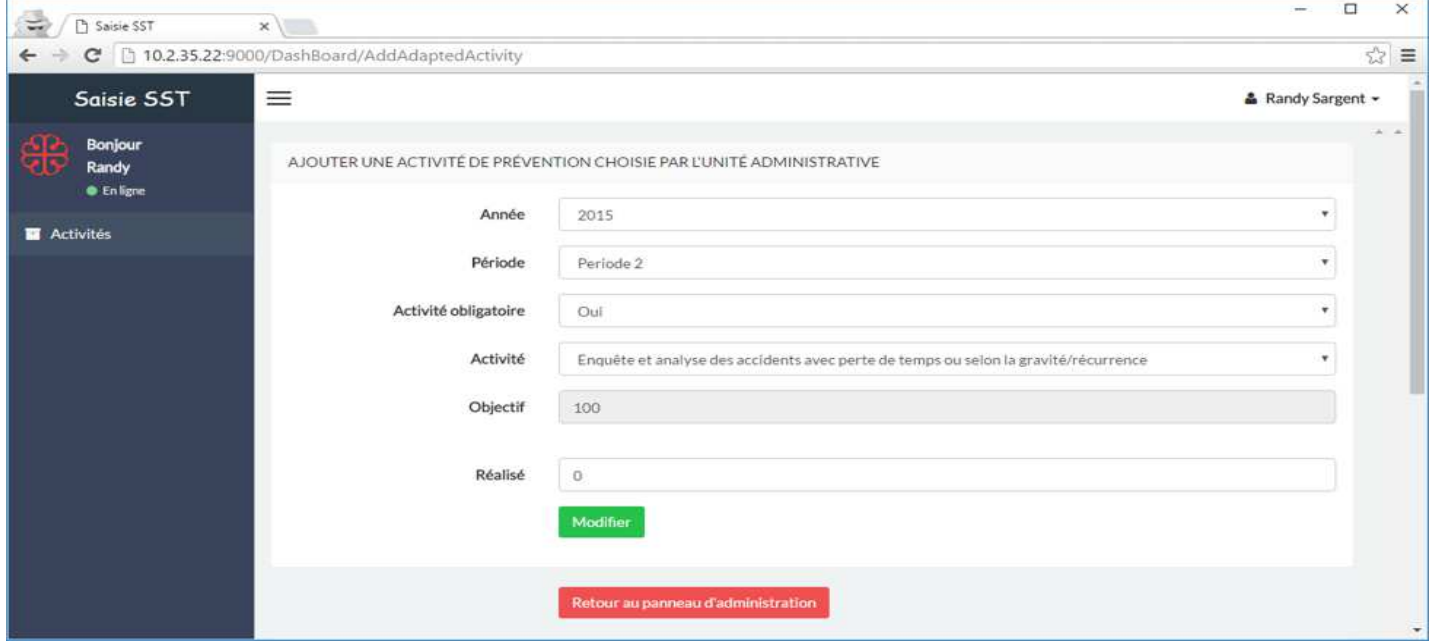

\* \* \* Il est impossible de revoir l'objectif à la baisse une fois l'objectif défini. \* \* \*

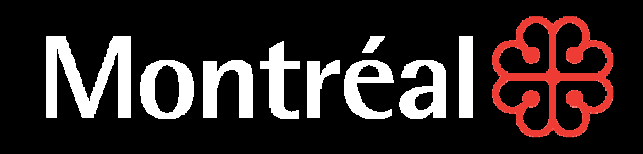

Saisie SST

#### **Ajout de données des activités de prévention obligatoires**

Lorsque vous ajoutez une nouvelle donnée, le système vérifie que cette donnée n'existe pas déjà. Dans un cas où que la données existe déjà, le formulaire s'adapte pour modifier la valeur plutôt que d'ajouter une valeur en double. On écrase ensuite les valeurs dans la base de données par les nouvelles valeurs envoyées dans le formulaire d'ajout. Le bouton est renommé en « Modifier ».

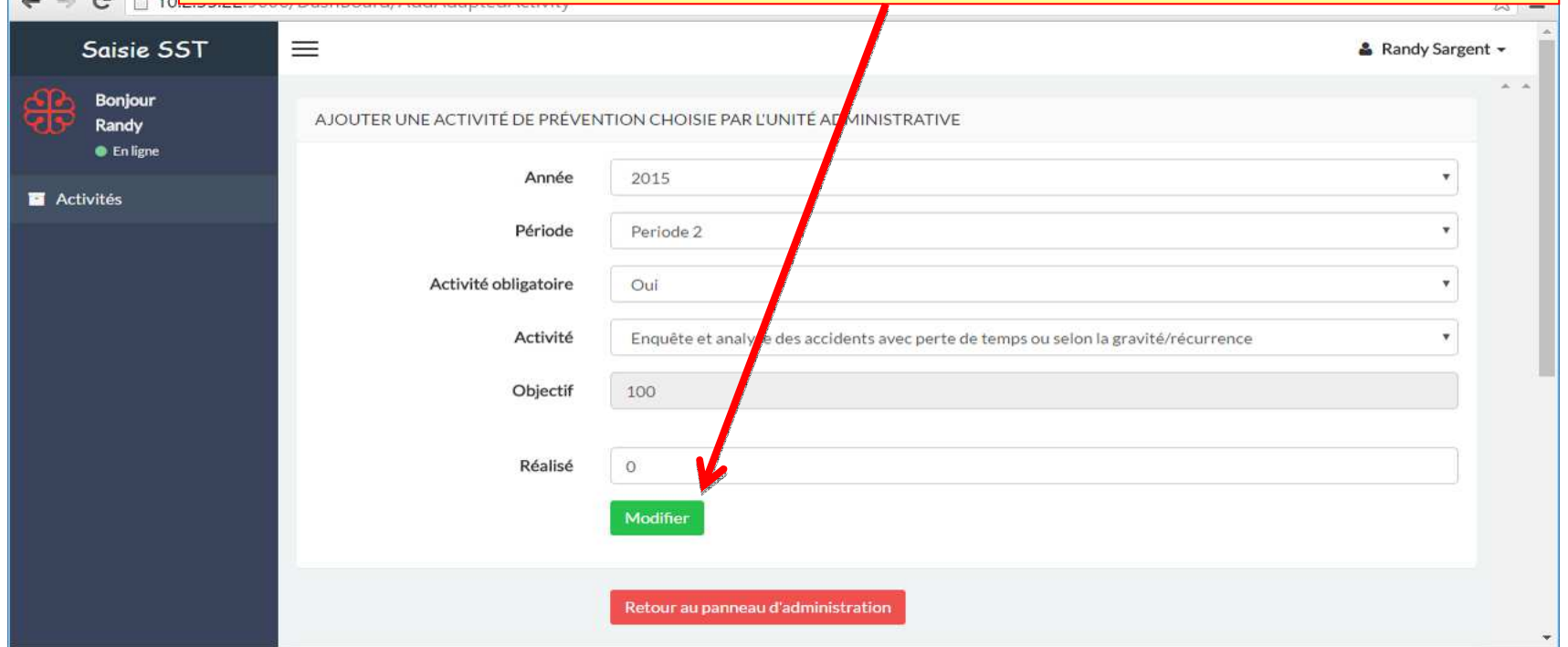

21

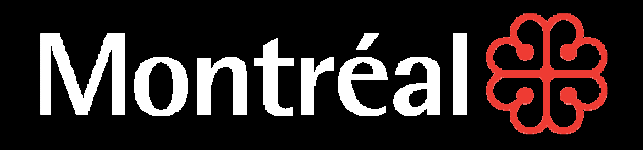

**Ajout de données de donneurs d'ouvrage**

Se référer à la page 18 : « Ajout de données des activités de prévention »

Le fonctionnement est exactement même fonctionnement.

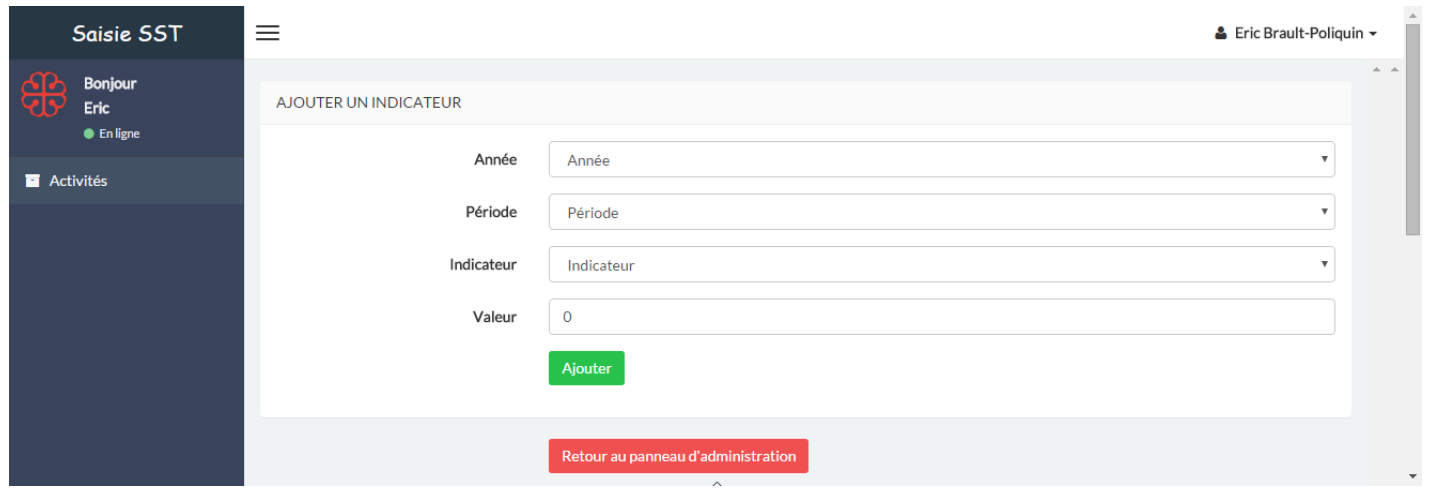

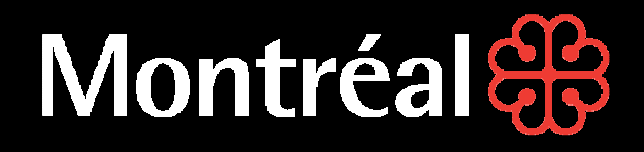

#### **Modifier une donnée**

Pour modifier une donnée, localiser celle que vous voulez modifier et cliquez sur le bouton « Modifier » au bout de la ligne.

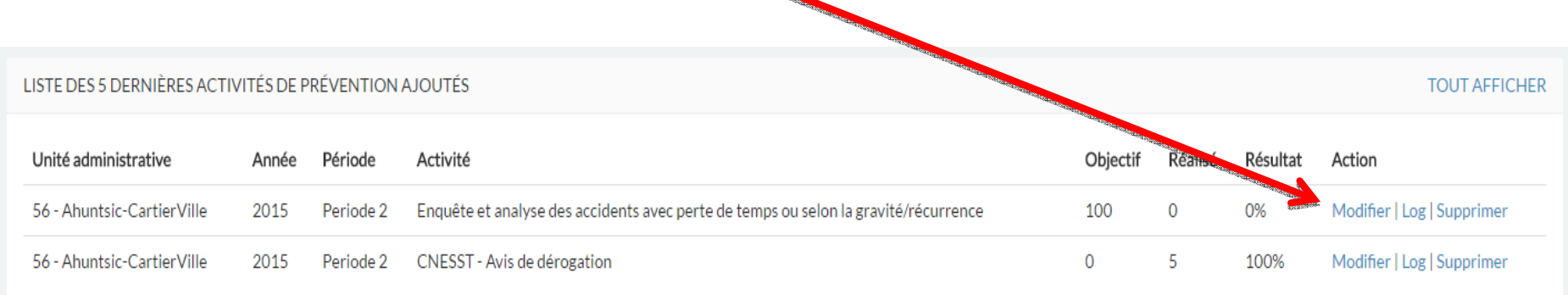

Vous allez être redirigé vers le formulaire de modification de la donnée.

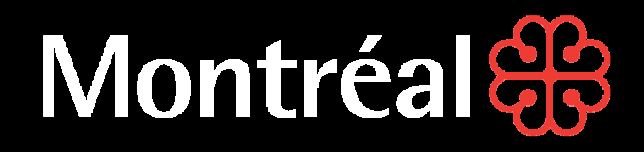

### **COMPTE UTILISATEURModifier une donnée**

Il est possible de modifier les valeurs des données, mais pas ce qui les catégorise. Si vous devez changer l'année, la période ou l'unité administrative, faites une nouvelle entrée de données.

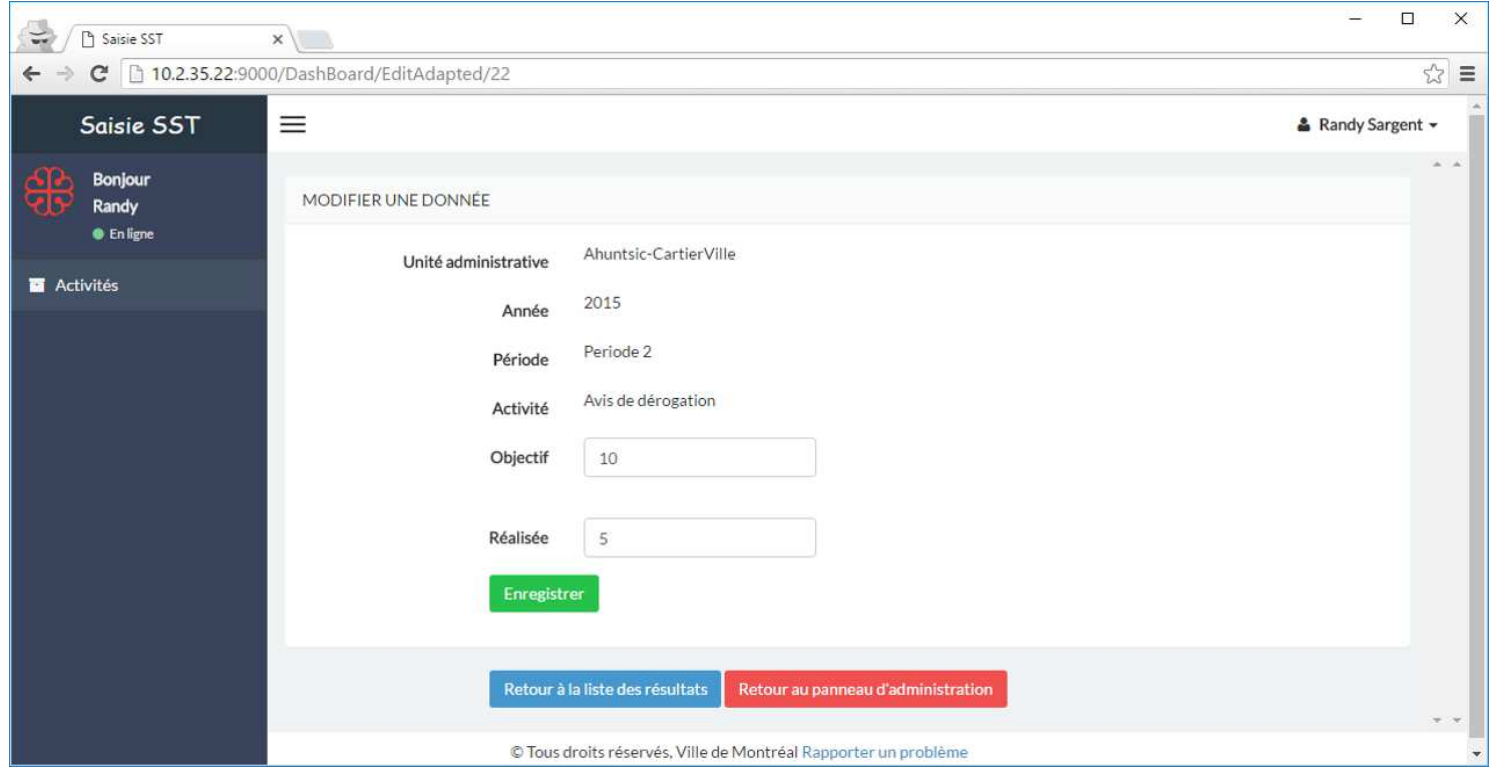

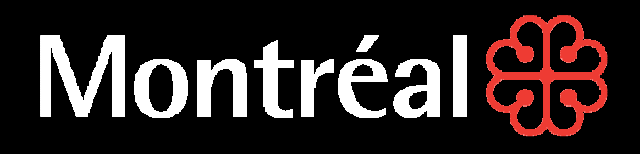

#### **Supprimer une donnée**

Pour supprimer une donnée, localisez celle que vous voulez supprimer et cliquez sur le bouton « Supprimer » au bout de la ligne.

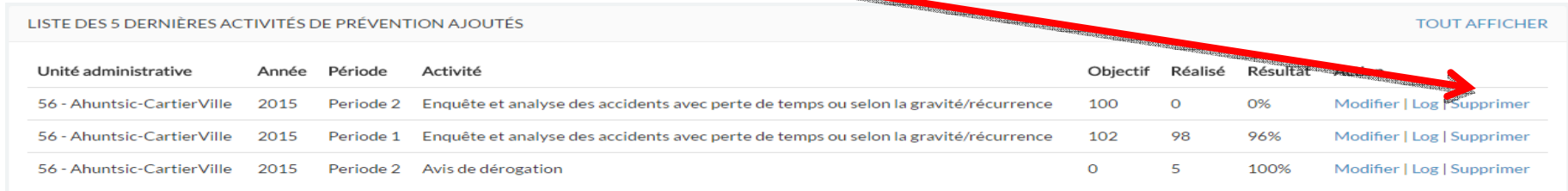

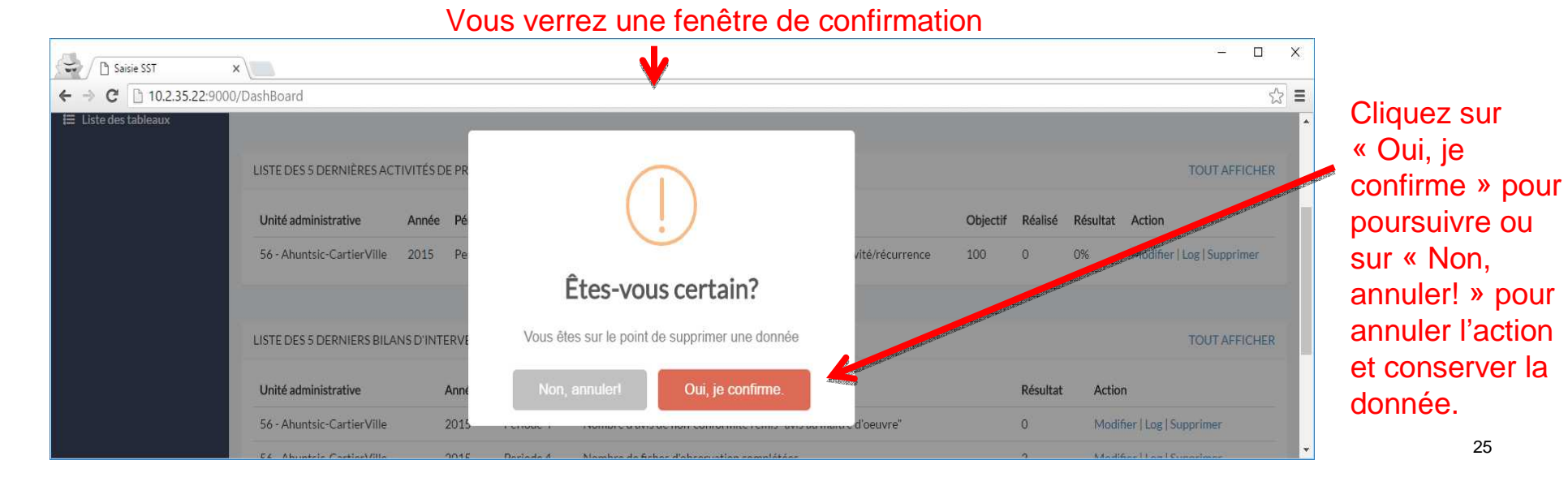

## Montréal

### **COMPTE UTILISATEUR**

#### **Supprimer une donnée**

#### Si vous avez cliqué sur « Non, annuler! », la donnée en cours n'est pas supprimée.

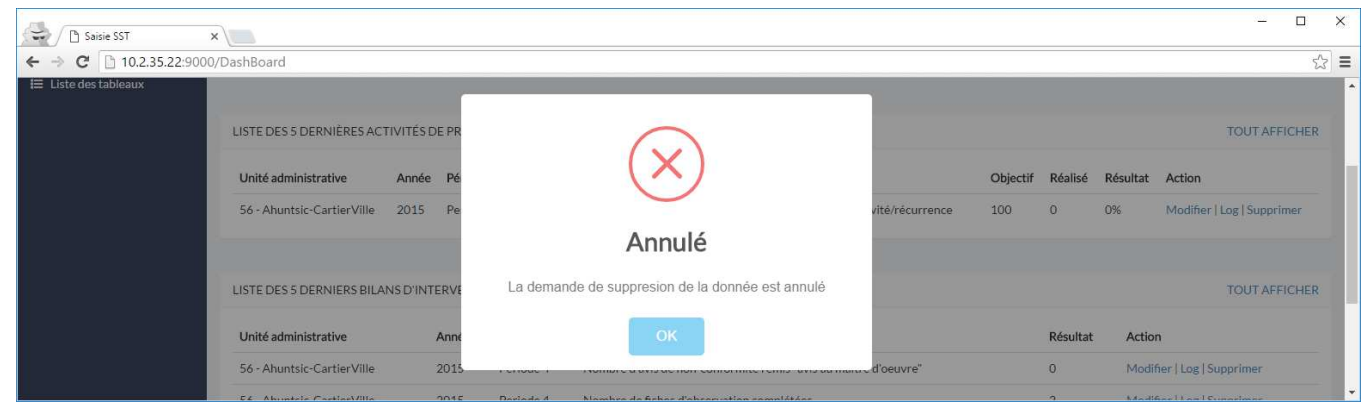

#### Dans le cas où vous avez confirmé la suppression, vous recevrez la confirmation de suppression.

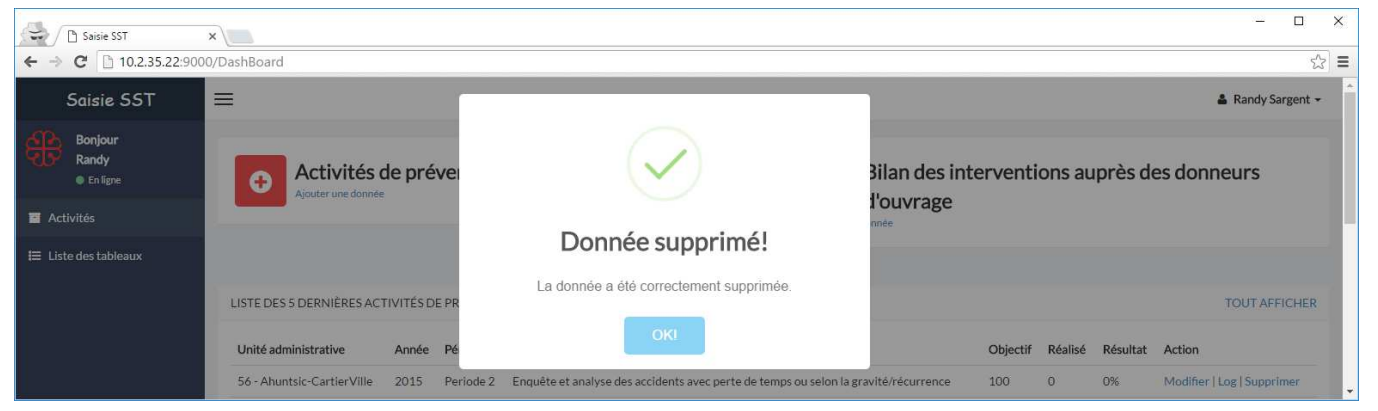

# Montréal

#### **COMPTE UTILISATEUR**

#### **LOG (Historique des valeurs d'une donnée)**

Vous pouvez consulter en tout temps l'historique d'une donnée. Pour ce faire, cliquez sur le bouton « LOG » au bout de la ligne de la donnée. Sur la page d'historique, vous voyez les anciennes valeurs de la donnée.

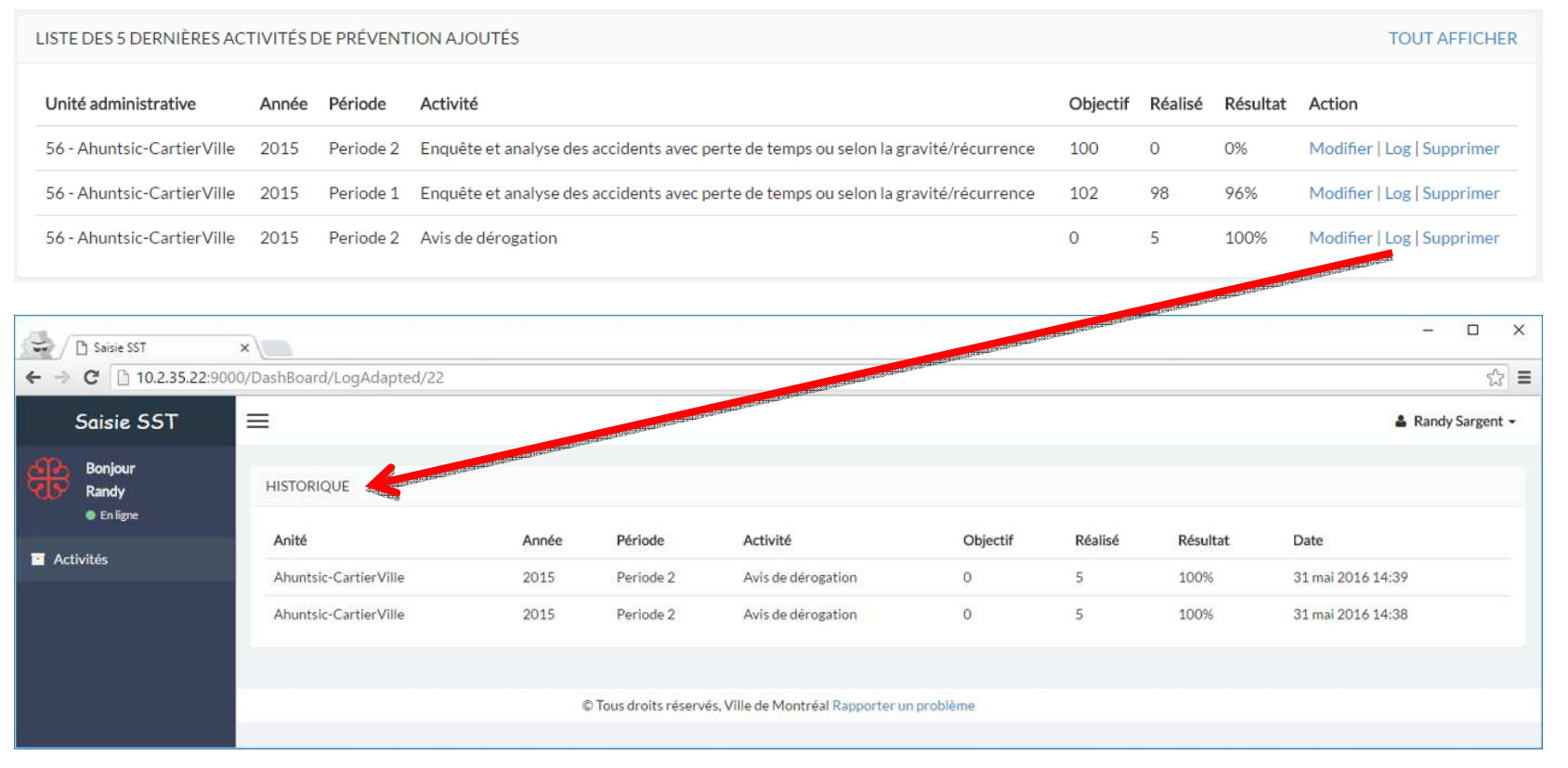

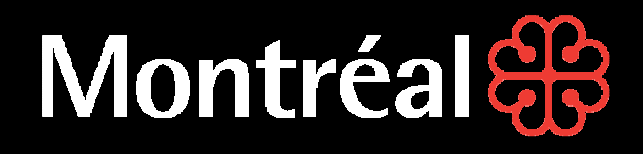

#### **Pour toute question relative à l'utilisation de cette plate-forme, veuillez contacter :**

Monsieur Stéphane Cossette, agent-conseil – Systèmes d'information RH, au 514 872-5821

ou

Monsieur Sinarith Heng, conseiller-principal – SST, au 514 872-4485